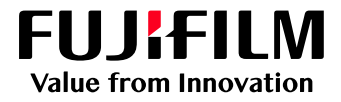

# How To Login as an **Administrator**

# GX Print Server for PrimeLink™

Version 1.0

FUJIFILM Business Innovation Corp. <sup>1</sup>

### **Overview**

This exercise will demonstrate the ability to login to the GX Print Server as a System Administrator. This login method will grant the operator access to more advanced system level preferences.

# **Objectives**

By the end of this exercise you will be able to:

- Identify the status of the current user logged into the GX Print Server
- Navigate to the location of the Log in / Log out setting on the GX Print Server
- Identify the Default Administrator Password
- Log in as an Administrator

#### **BEFORE**

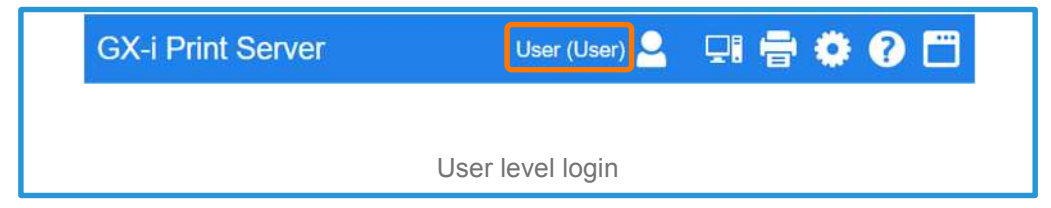

#### **AFTER**

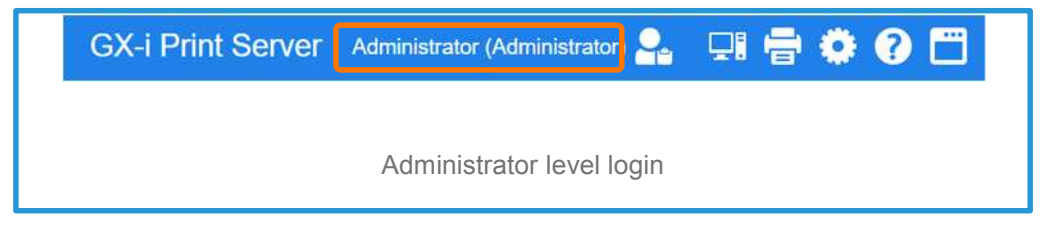

## Login as an Administrator

1. Check the login status on the Print Station

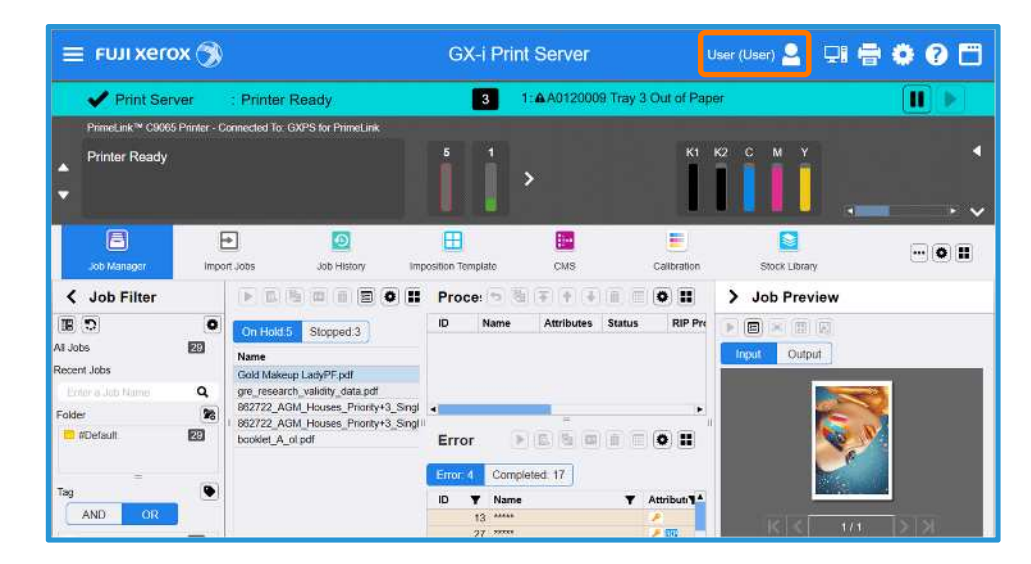

2. If it is logged already, select [Log Out] and click [OK].

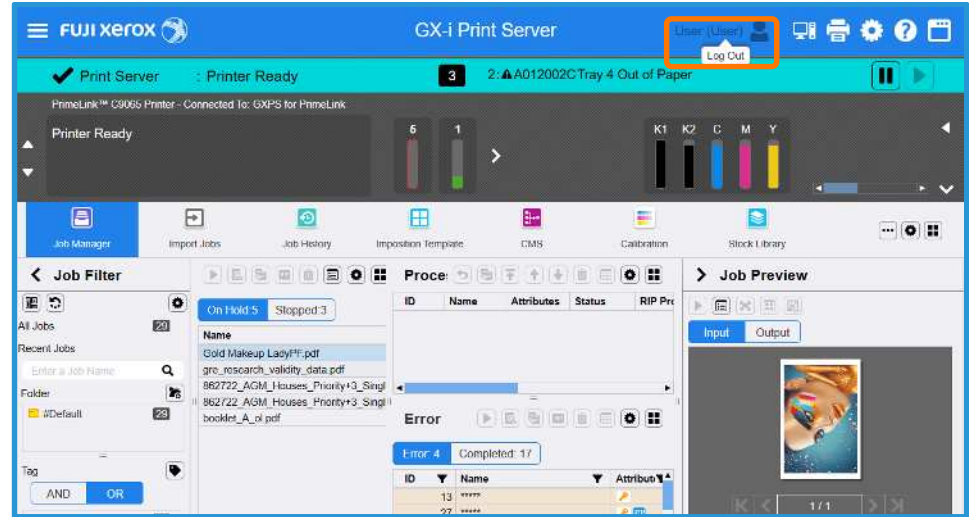

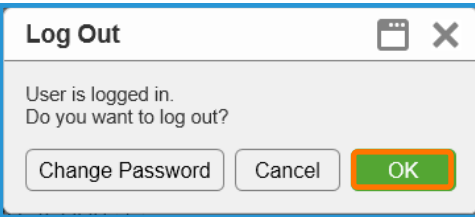

#### 3. Click [Log In].

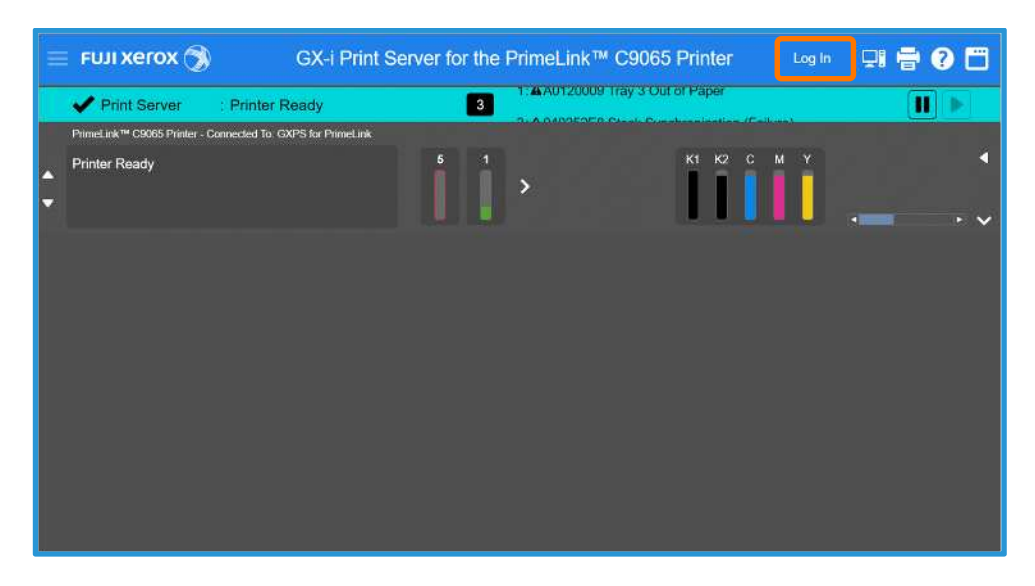

4. Enter "Administrator" and the password. Click [OK].

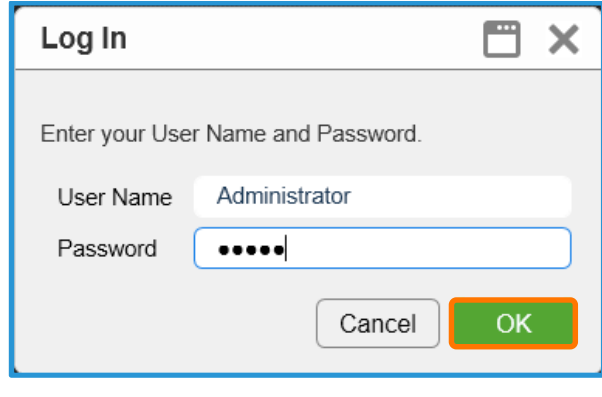

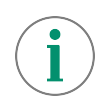

The default User Name: Administrator

Note: Contact your device administrator for the login details. If the login details have been changed or misplaced, contact customer support via Live Chat at https://support-fb.fujifilm.com

By entering "a", the selection of "Administrator" will be displayed. You can click it or press a down arrow key and Enter key to enter "Administrator" quickly.

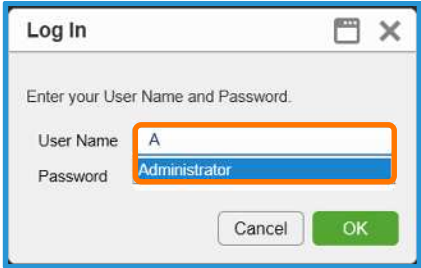

5. The [Log in] user is displayed in the top left corner of the Print Station application.

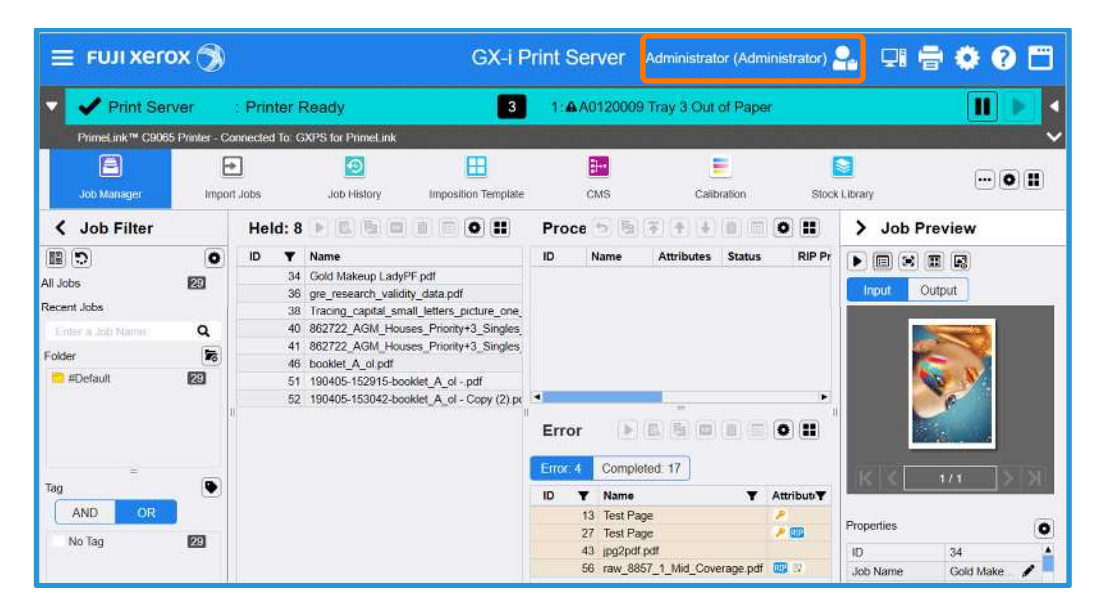

Congratulations you have now successfully logged in.